# <span id="page-0-1"></span><span id="page-0-0"></span>Leica Builder **Quickguide**

**Version 1.0 English**

 $111$ 

- when it has to be right

**BUH**IM

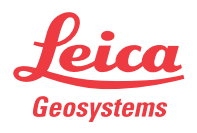

## **In this manual**

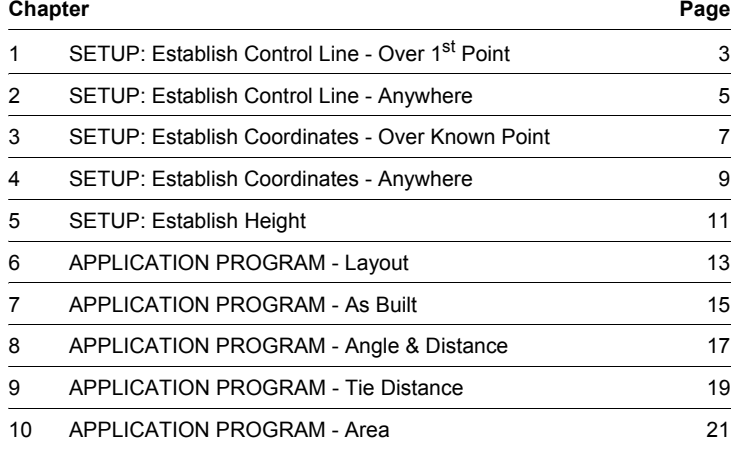

To use the product in a permitted manner, please refer to the detailed safety<br>instructions in the User Manual.

## <span id="page-2-0"></span>**1 SETUP: Establish Control Line - Over 1st Point**

**Description** The Setup method **Control Line - Over 1st Point** is used to set the station coordinates to  $E_0$ = 0.000, N<sub>0</sub>=0.000, H<sub>0</sub>=0.000 and the orientation to 0.000. All further measuring points and points to be staked are in relation to the control line.

**Diagram**

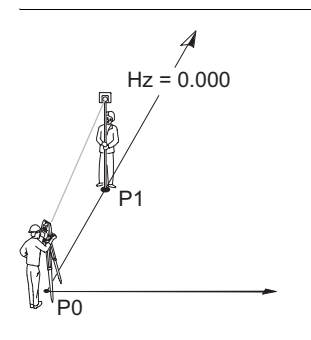

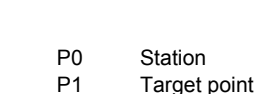

**Setup method Establish Control Line - Over 1st Point stepby-step**

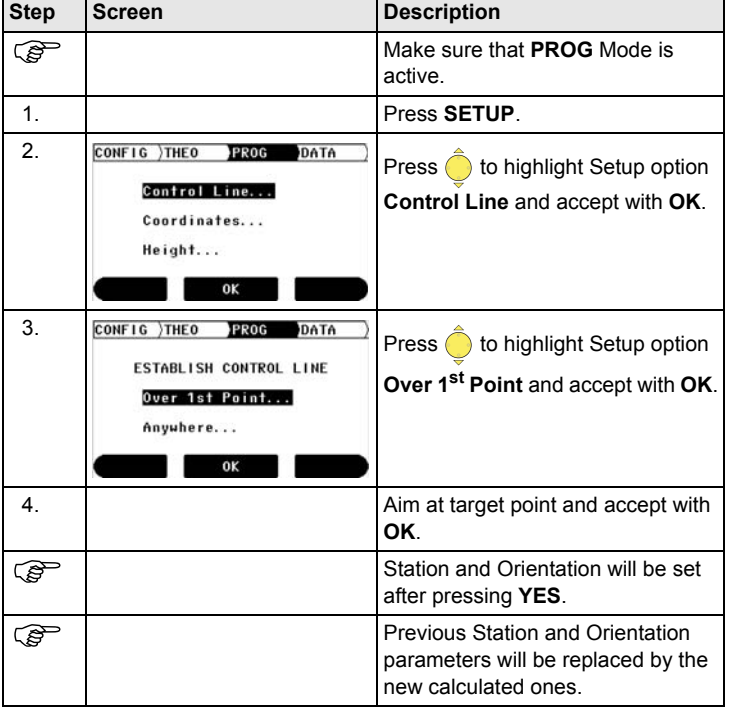

## <span id="page-4-0"></span>**2 SETUP: Establish Control Line - Anywhere**

**Description** The Setup method **Establish Control Line - Anywhere** is used to set up the instrument along a control line. The coordinates of line start point are set to  $E_0$  = 0.000, N<sub>0</sub>=0.000 and H<sub>0</sub>=0.000. The orientation is set to 0.000 in the direction of the second line point. Additionally line startpoint can be shifted by entering or measuring line and offset values. All further measuring points and points to be staked are in relation to the control line.

The height of line start point is used as the reference height for all further measurements.

### **Diagram**

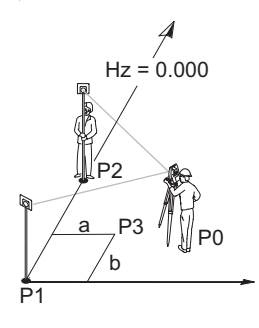

- P0 Station
- P1 Line start point
- P2 Second line point
- P3 Shifted line start point
- a Line value for shift
- b Offset value for shift

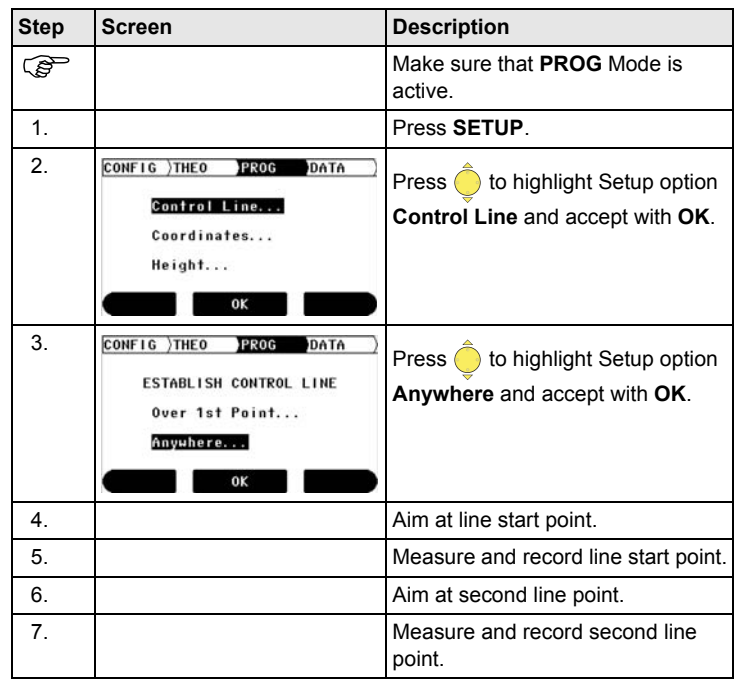

**Setup method Estalish Control Line - Anywhere step-bystep**

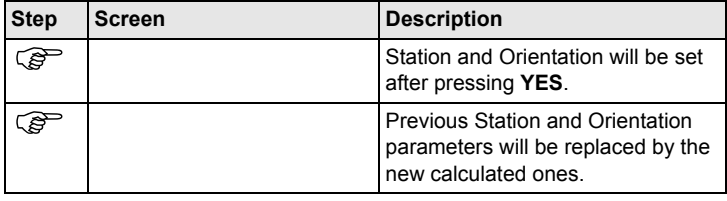

## <span id="page-6-0"></span>**3 SETUP: Establish Coordinates - Over Known Point**

**Description** The Setup method **Establish Coordinates - Over Known Point** is used to set up the instrument on a known point and orient to a known azimuth or to a known backsight point. All further measuring points and points to be staked are in relation to the used coordinate system.

**Diagram**

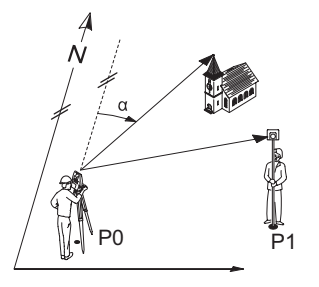

P0 Known Station P1 Known backsight point α Known azimuth

### **Setup method Establish Coordinates - Over Known Point step-by-step**

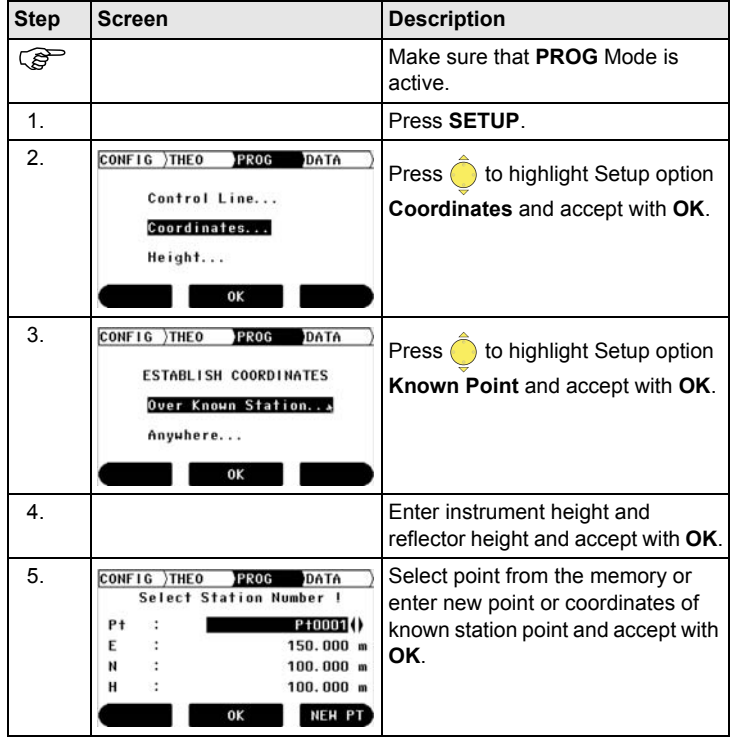

<span id="page-7-1"></span><span id="page-7-0"></span>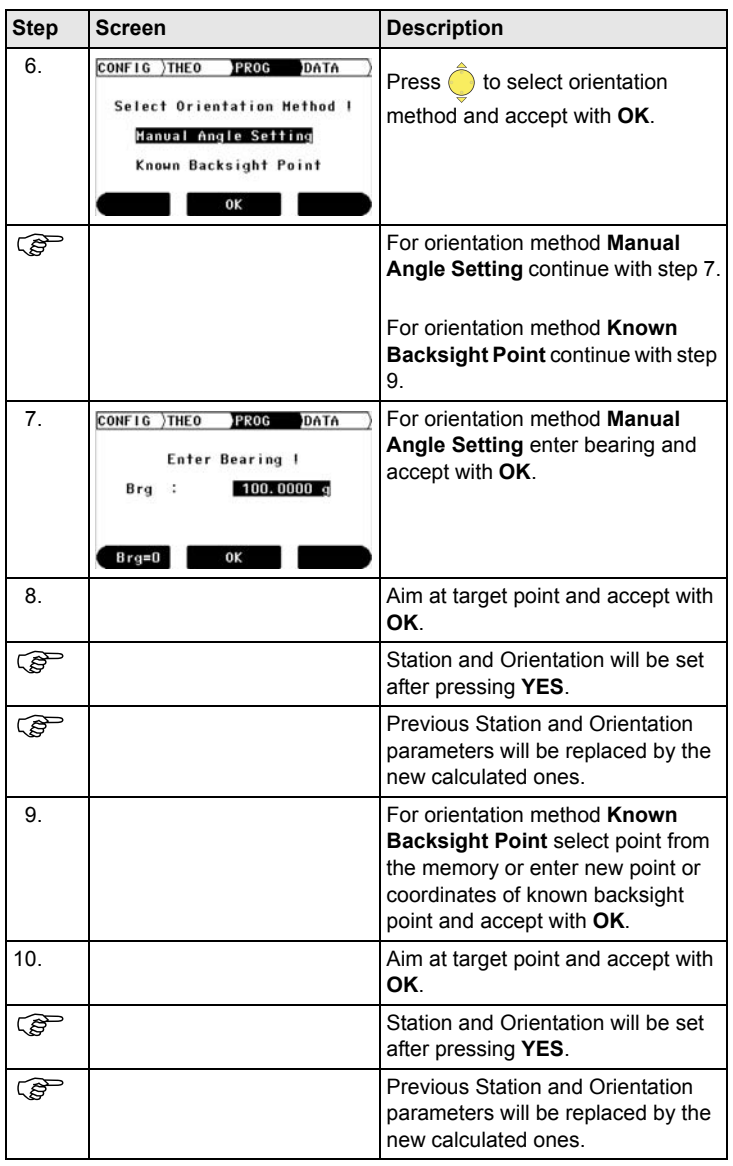

## <span id="page-8-0"></span>**4 SETUP: Establish Coordinates - Anywhere**

**Description** The Setup method **Establish Coordinates - Anywhere** is used to set up the instrument on an unknown point and set the orientation by measuring angles and distances to two known target points. All further measuring points and points to be staked are in relation to the used coordinate system.

### **Diagram**

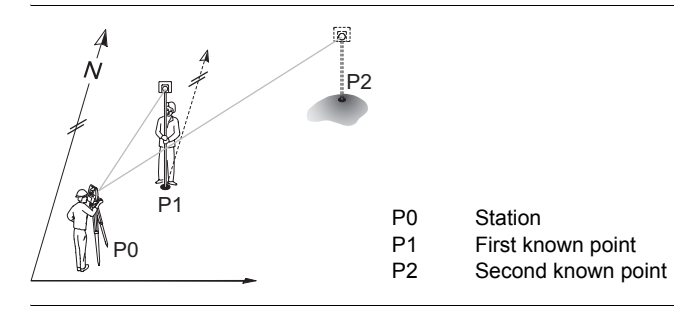

### **Setup method Establish Coordinates - Anywhere step-bystep**

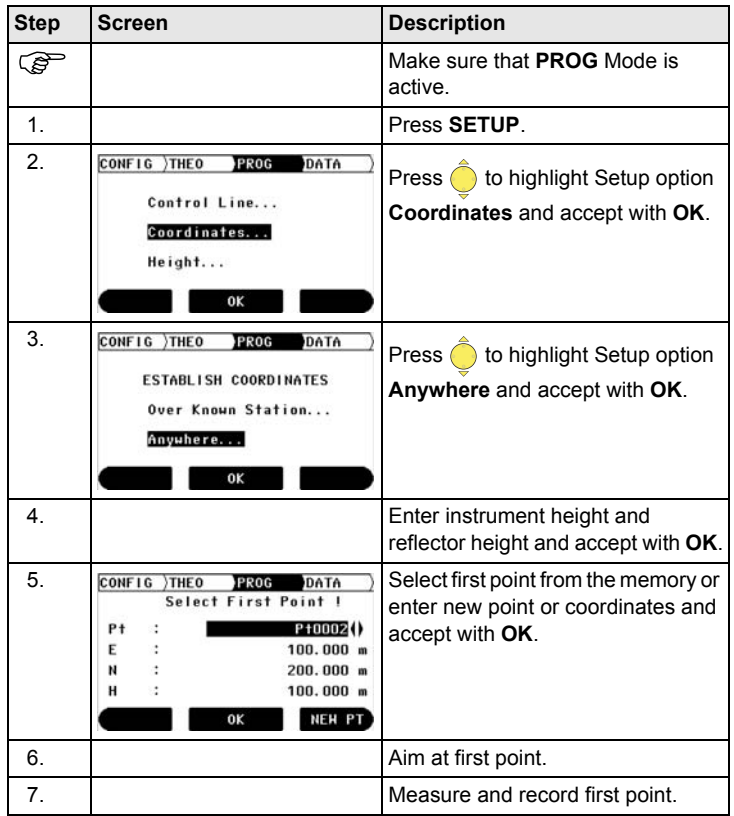

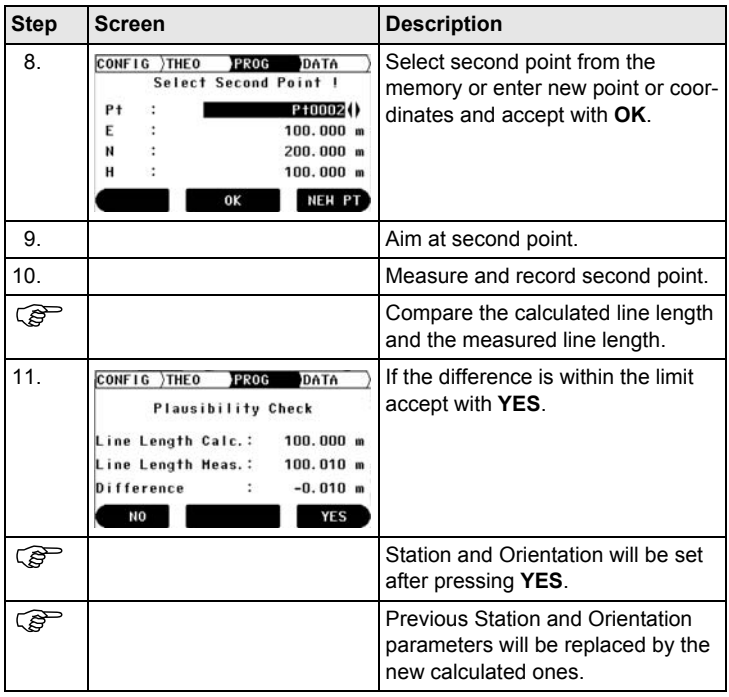

## <span id="page-10-0"></span>**5 SETUP: Establish Height**

**Description** The Setup Option **Establish Height** is used to enter the station height, instrument height and reflector height. If the station height is unknown a **Height Transfer** can be performed to determine the height of the position of the instrument from a measurement to a target point with known height. All further measuring points and points to be staked are in relation to the entered values.

### **Diagram Height Transfer**

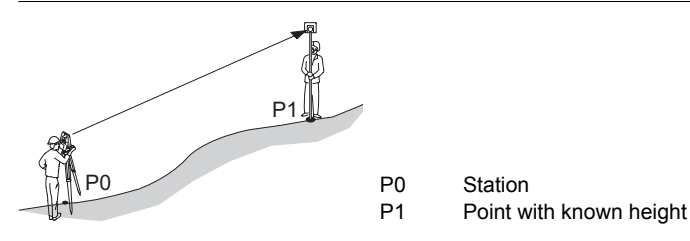

**Setup method Establish Height step-bystep**

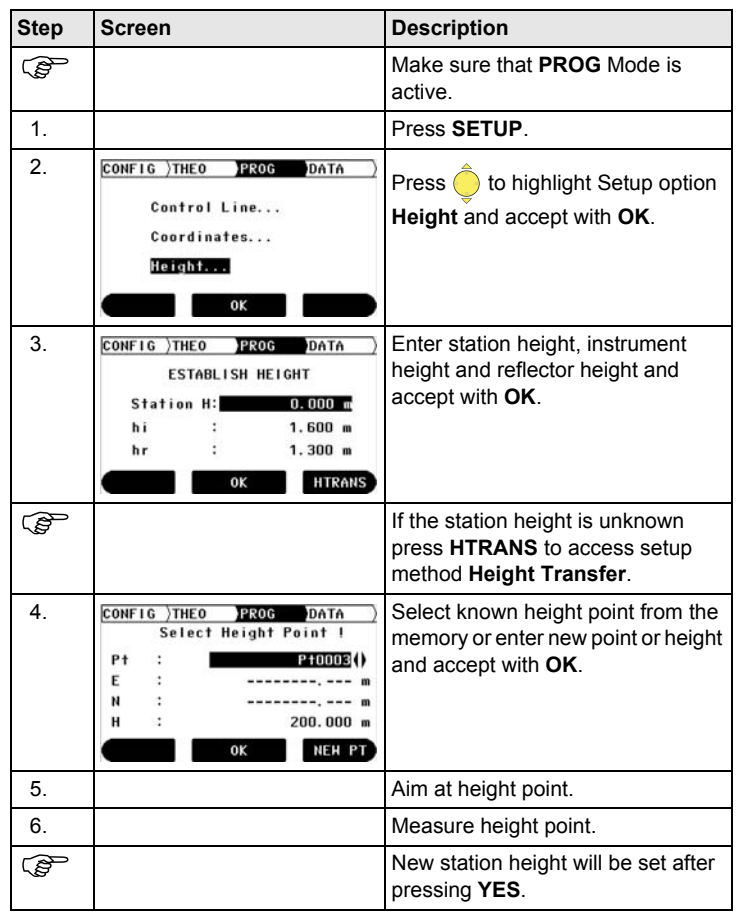

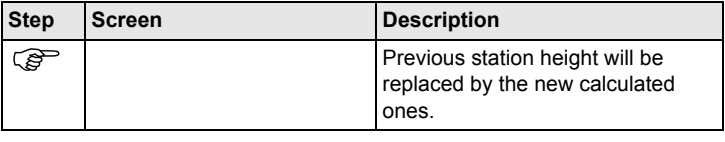

## <span id="page-12-0"></span>**6 APPLICATION PROGRAM - Layout**

**Description** The application program **Layout** is used to place markers in the field at predetermined points. These predetermined points are the points to be staked. The points to be staked are defined by entering line and offset or easting, northing and height depending on the used setup method. For **BUILDER RM** the points can also be selected from the memory. The program calculates and displays the difference between the measured point and the point to be staked.

### **Diagram**

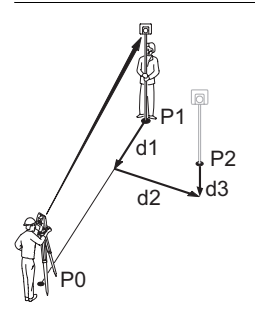

P0 Station

P1 Current position

- P2 Point to be staked
- d1  $\langle \uparrow \rangle$ : go forward or  $\langle \downarrow \rangle$  go back
- d2  $\langle \rightarrow \rangle$  s go right or  $\langle \leftarrow \rangle$  left
- d3 < $\uparrow$ :> fill or < $\downarrow$ :> cut

### **Application program Layout step-by-step**

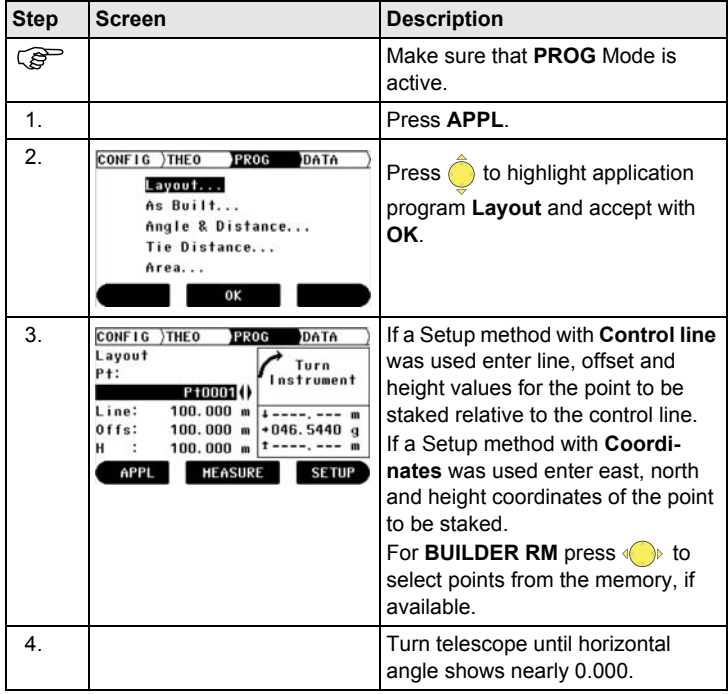

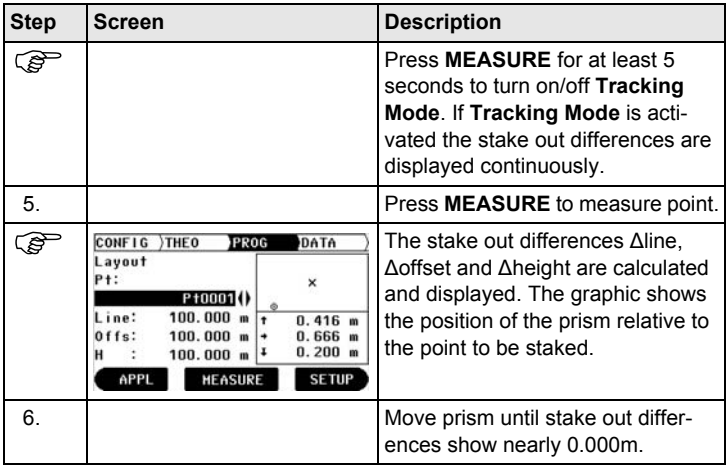

## <span id="page-14-0"></span>**7 APPLICATION PROGRAM - As Built**

**Description** The application program As built is used for measuring an unlimited number of points. The program shows line and offset values or easting, northing and height depending on the used Setup method.

**Diagram**

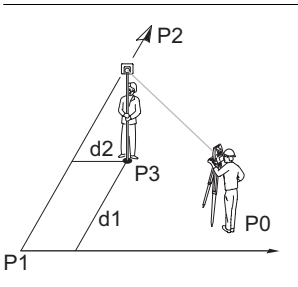

- P0 Station
- P1 Line start point
- P2 Second line point
- P3 Measured point
- 
- d1 Line<br>d2 Offse Offset

### **Application program As Built step-by-step**

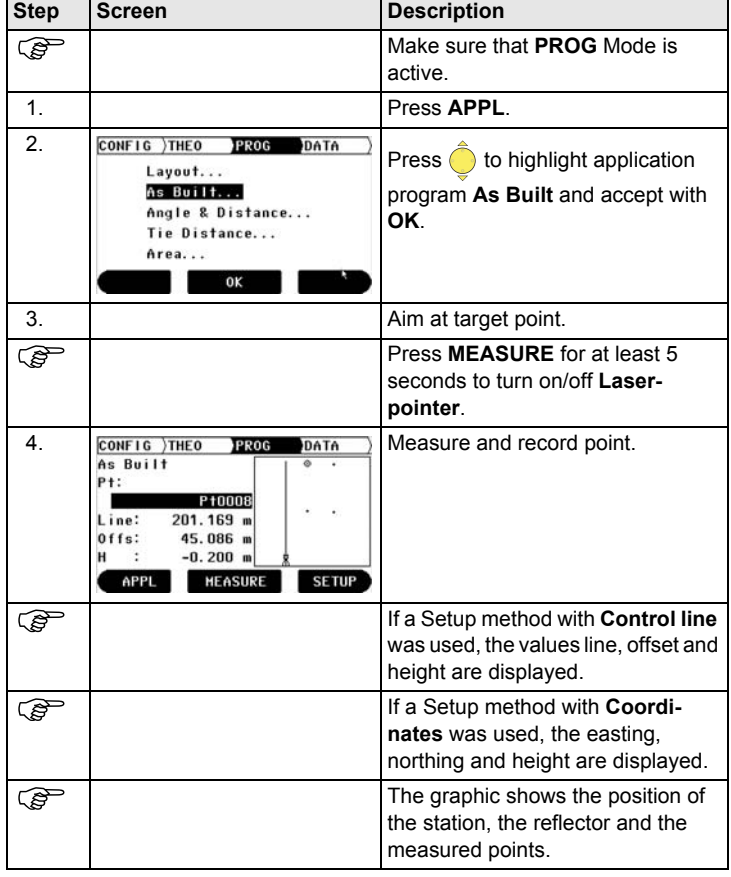

## <span id="page-16-0"></span>**8 APPLICATION PROGRAM - Angle & Distance**

**Description** The application program **Angle & Distance** is used for measuring an unlimited number of points. The program shows horizontal angle, horizontal distance and height.

**Diagram**

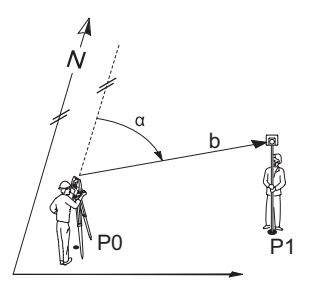

- P0 Known Station
- P1 Measured point
- α Measued horizontal angle
- b Horizontal distance

### **Application program Angle&Distance step-by-step**

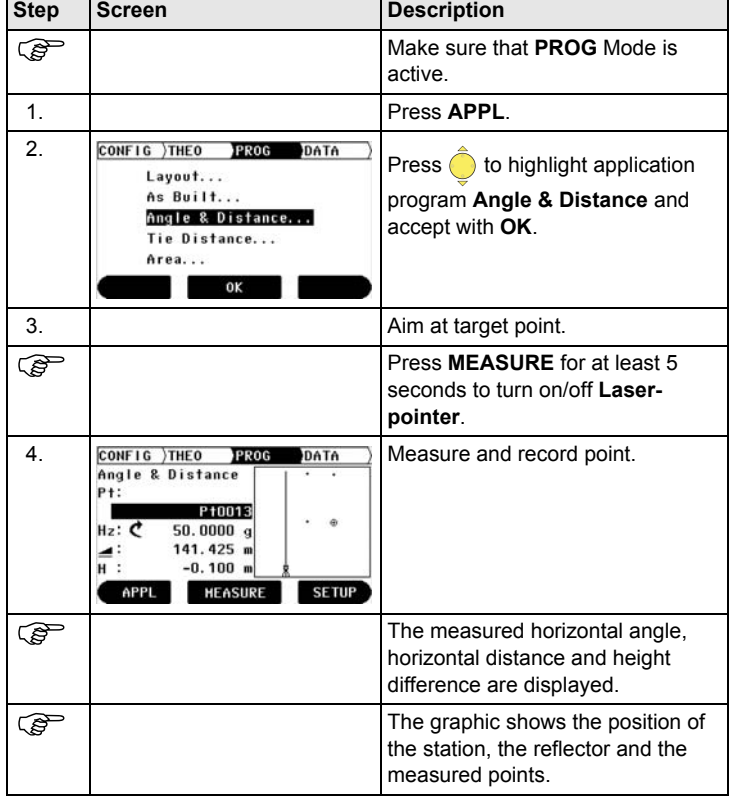

## <span id="page-18-0"></span>**9 APPLICATION PROGRAM - Tie Distance**

**Description** The application program **Tie Distance** is used to compute horizontal distance, height difference grade and slope distance between two target points. The target points have to be measured.

The user can choose between two different methods:

- Polygonal (P1-P2, P2-P3);  $\bigwedge$
- Radial (P1-P2, P1-P3);

**Diagram Polygonal (P1-P2, P2-P3)**

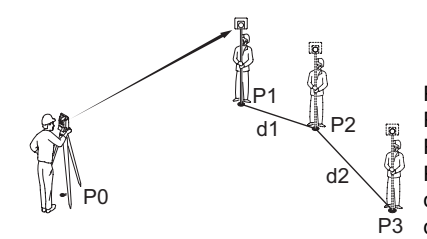

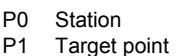

- P2 Target point
- P3 Target point
- d1 Distance between P1 and P2
- d2 Distance between P2 and P3
	-

**Diagram Radial (P1-P2, P1-P3)**

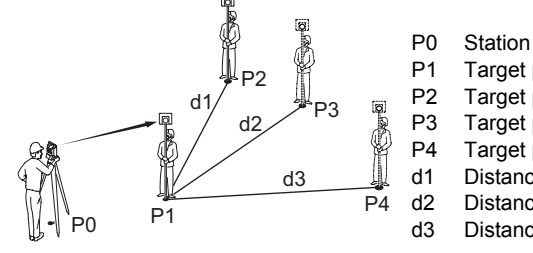

- P1 Target point P2 Target point P3 Target point P4 Target point d1 Distance between P1 and P2 d2 Distance between P1 and P3
- d3 Distance between P1 and P4

**Application program Tie Distance step-bystep**

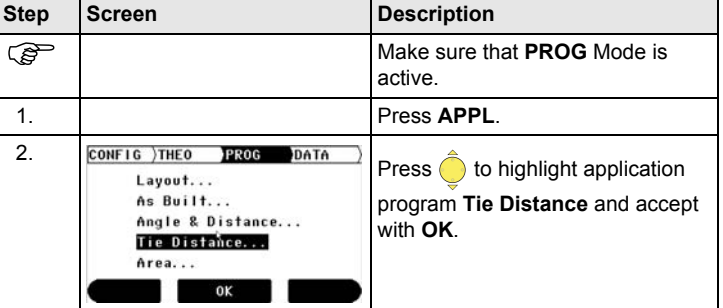

## **APPLICATION PROGRAM - Tie Distance**

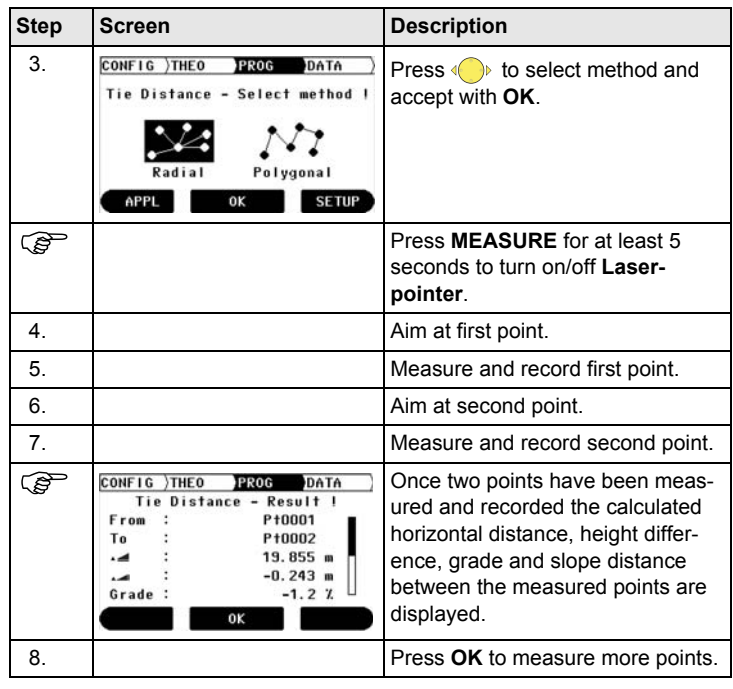

## <span id="page-20-0"></span>**10 APPLICATION PROGRAM - Area**

**Description** The application program **Area** is used to compute online areas from an unlimited number of points connected by straights. The target points have to be measured. Additionally a block volume can be calculated.

**Diagram**

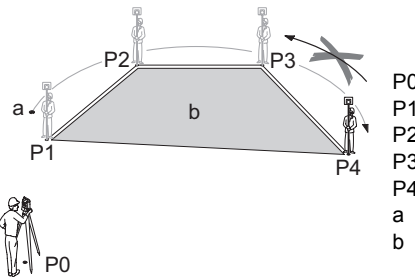

- P0 Station<br>P1 Start no
- P1 Start point<br>P2 Target poin
- P2 Target point<br>P3 Target point
- P3 Target point
- Target point
- a Perimeter
- b Calculated area, always closed to the start point P1

### **Application program Area step-by-step**

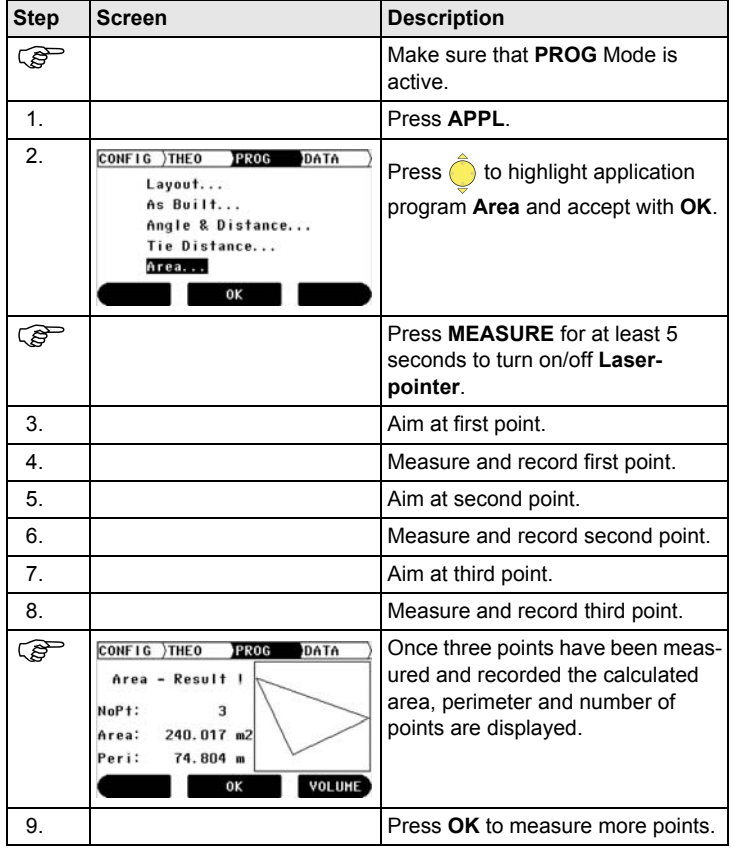

## **APPLICATION PROGRAM - Area**

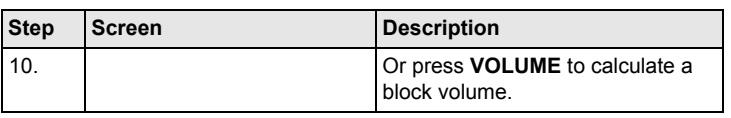

**Total Quality Management: Our commitment to total customer satisfaction.**

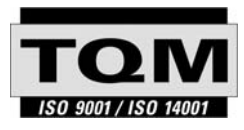

Leica Geosystems AG, Heerbrugg, Switzerland, has been certified as being equipped with a quality system which meets the International Standards of Quality Management and Quality Systems (ISO standard 9001) and Environmental Management Systems (ISO standard 14001).

**Ask your local Leica dealer for more information about our TQM program.**

**Leica Geosystems AG**

Heinrich-Wild-Strasse CH-9435 Heerbrugg Switzerland Phone +41 71 727 31 31

**www.leica-geosystems.com**

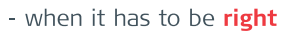

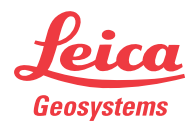